## **How to Access Your ISC Online Appointment**

On the ISC homepage click "Access the ISC"s Online Scheduling Calendar"

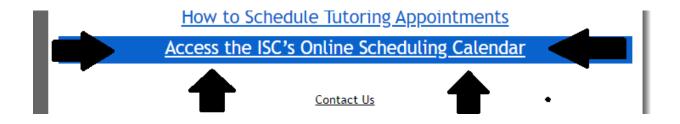

Sign in, with the email and password you used to register for the ISC.

## Be sure to select the current semester!

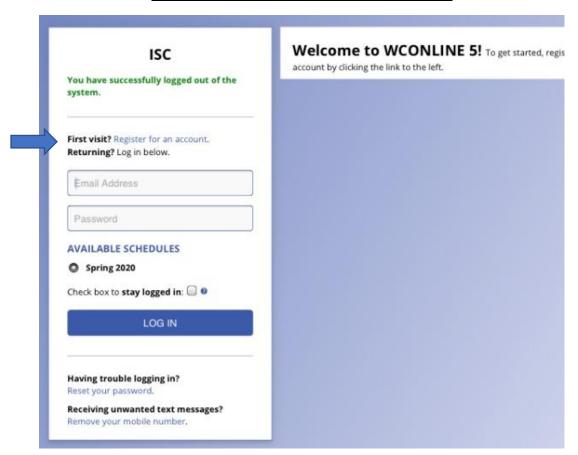

Not registered? Follow these easy instructions.

Click on the "Register for an account"

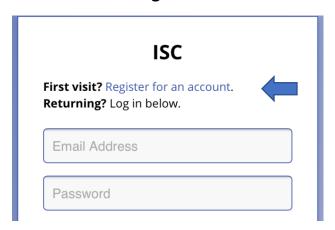

Complete the form. Be sure to use an email that you check regularly, because we send reminders! Also please make sure that your student ID is accurate.

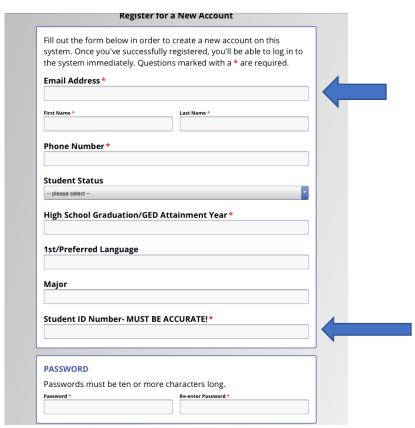

The appointment calendar can be sorted by subject by using the pull-down menu. You can choose your course, and the tutors who tutor that subject will

be listed. Select a time and day that is convenient for you! Once your appointment is scheduled, you will receive an email confirming your session.

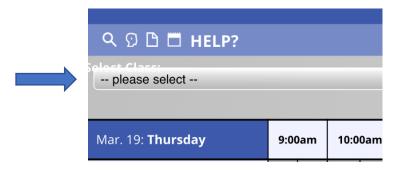

On the day and time of your appointment, sign into the ISC calendar and click on your appointment. As the window opens, there will be an online option-select start or join the consultation. Once you are in the appointment, allow the program to access your camera and microphone.

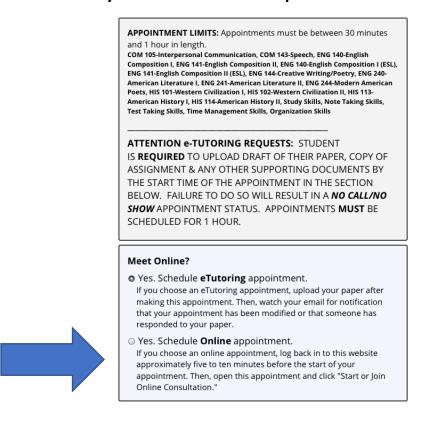

Your tutor will "meet" you online!